## **Регистрация на сайте <https://school.glolime.ru/>**

- 1.Перейти на сайт.
- 2.Регистрация.
- 3.Тип регистрации по визитке.
- 4.Код входа указан на визитке (см.пример ниже)
- 5.Номер счёта указан на визитке.
- 6.Заполнить оставшиеся данные.

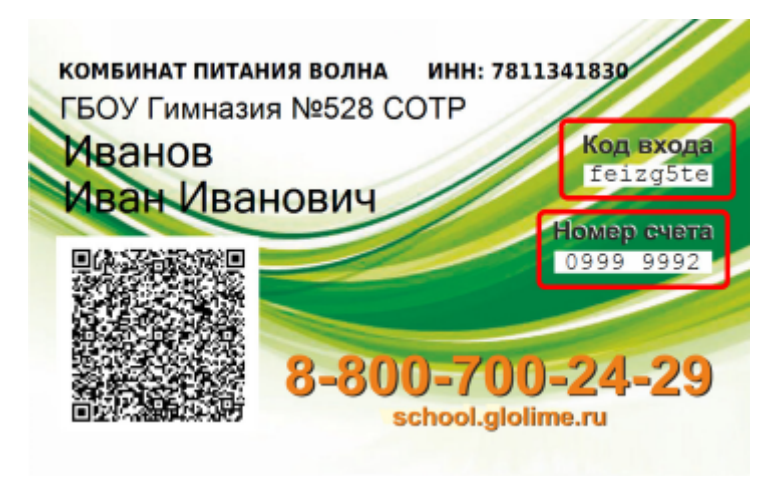

## **Пополнение баланса карты**

Пополнение производится через приложение Сбербанк.

**Через сбербанк:** платежи –> ввести в поисковой строке сверху ИНН **7842523808** (или ввести **Ленагропром**) –> выбрать оплата услуг –> ввести номер лицевого счета (указан на карте и визитке).

Если забыли номер лицевого счёта, то можно его найти в личном кабинете (если проходили процедуру регистрации на сайте), либо написать ответственному по питанию (8-962-161-94-55 Анастасия Максимовна)

## **Перевыпуск карты (если утеряна/испорчена)**

1.Сообщите об утере карты классному руководителю.

2.Оплатите новую карту (см.ниже)

Сбербанк онлайн –> платежи –> ввести в поисковой строке сверху «Глолайм» –> выбрать перевыпуск карты –> ввести номер лицевого счёта, либо логин (по которому регистрировались на сайте) – сумма **100 рублей**.